## **HOW TO ENROLL IN E-STATEMENTS FOR YOUR BUSINESS ACCOUNT**

1. From your account summary page, click on the Reports tab found at the top of the page. Then select Statements and Documents.

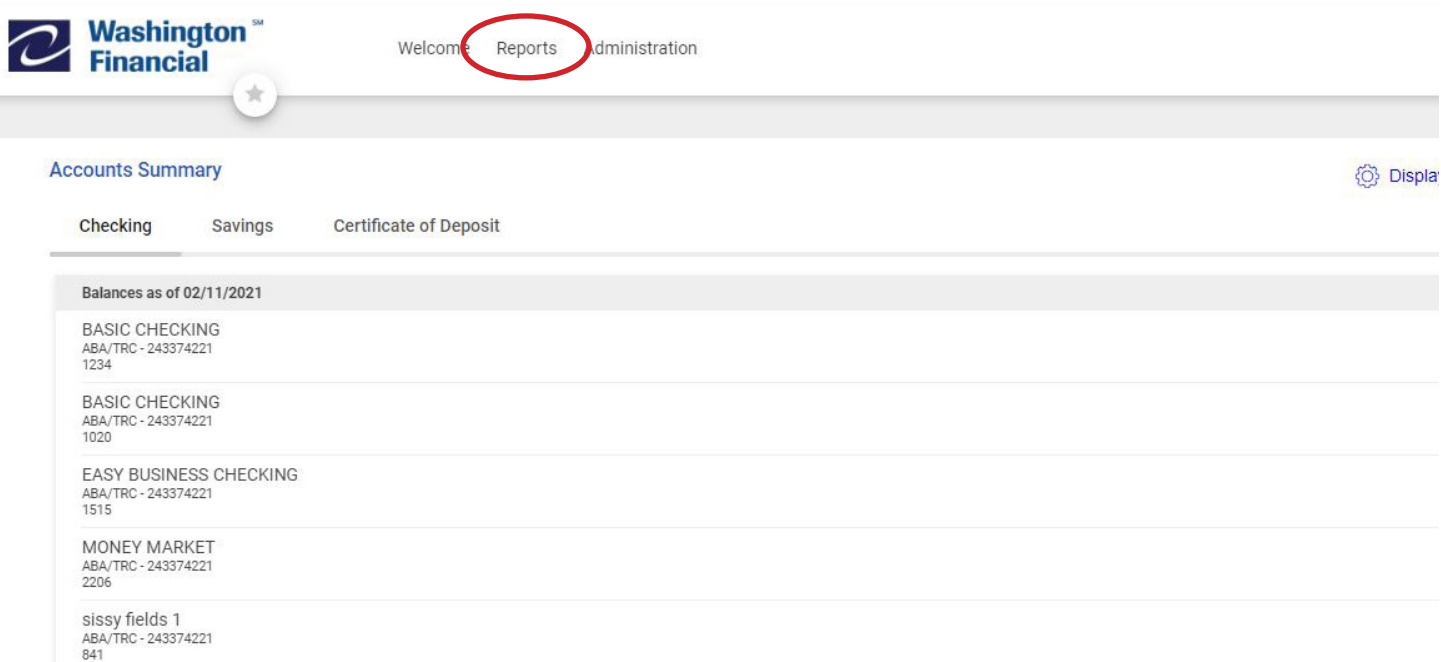

2. Click on view and maintain document preferences. This will take you to the list of your business accounts.

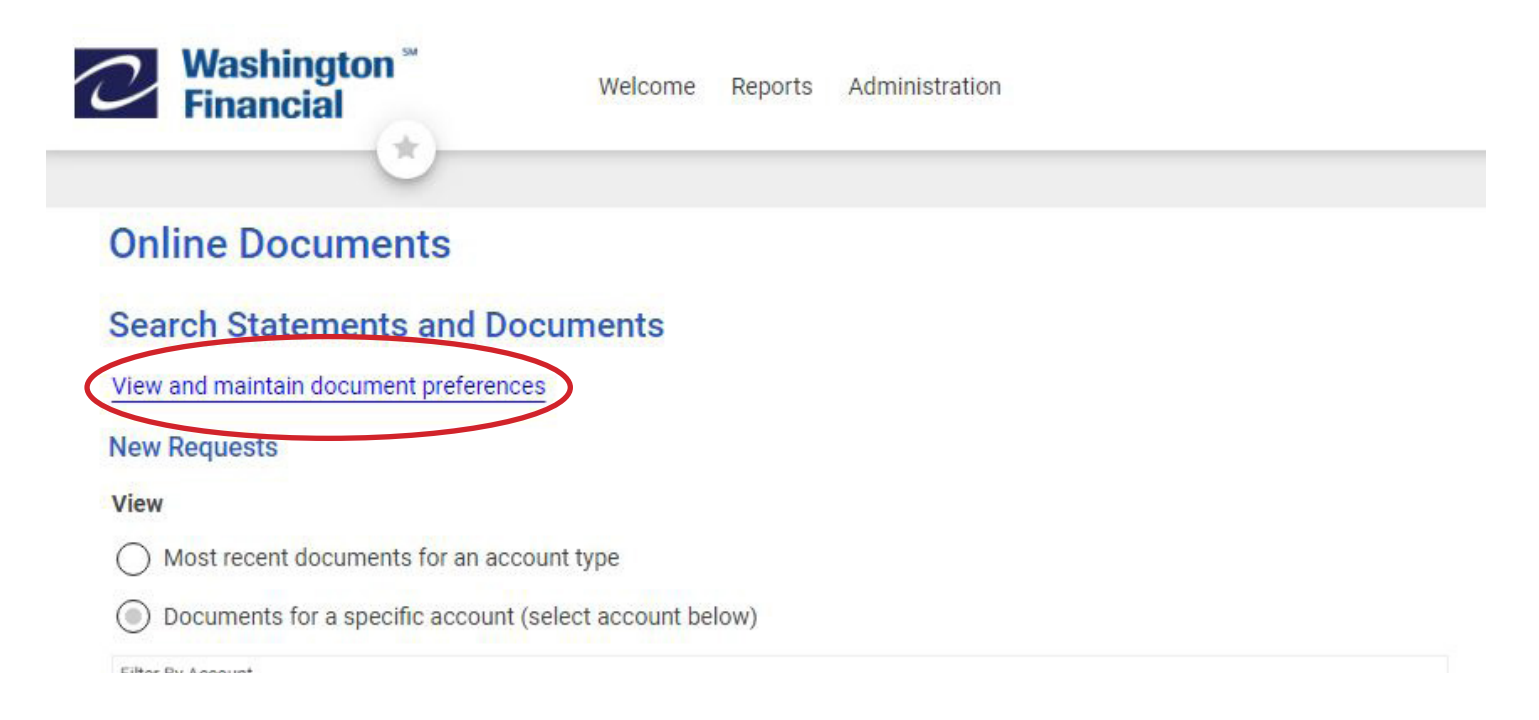

3. Click on Delivery Preferences in the column on the far right, and select Online. Do this for each account that you would like to receive e-statements. Once you have made your changes, select continue.

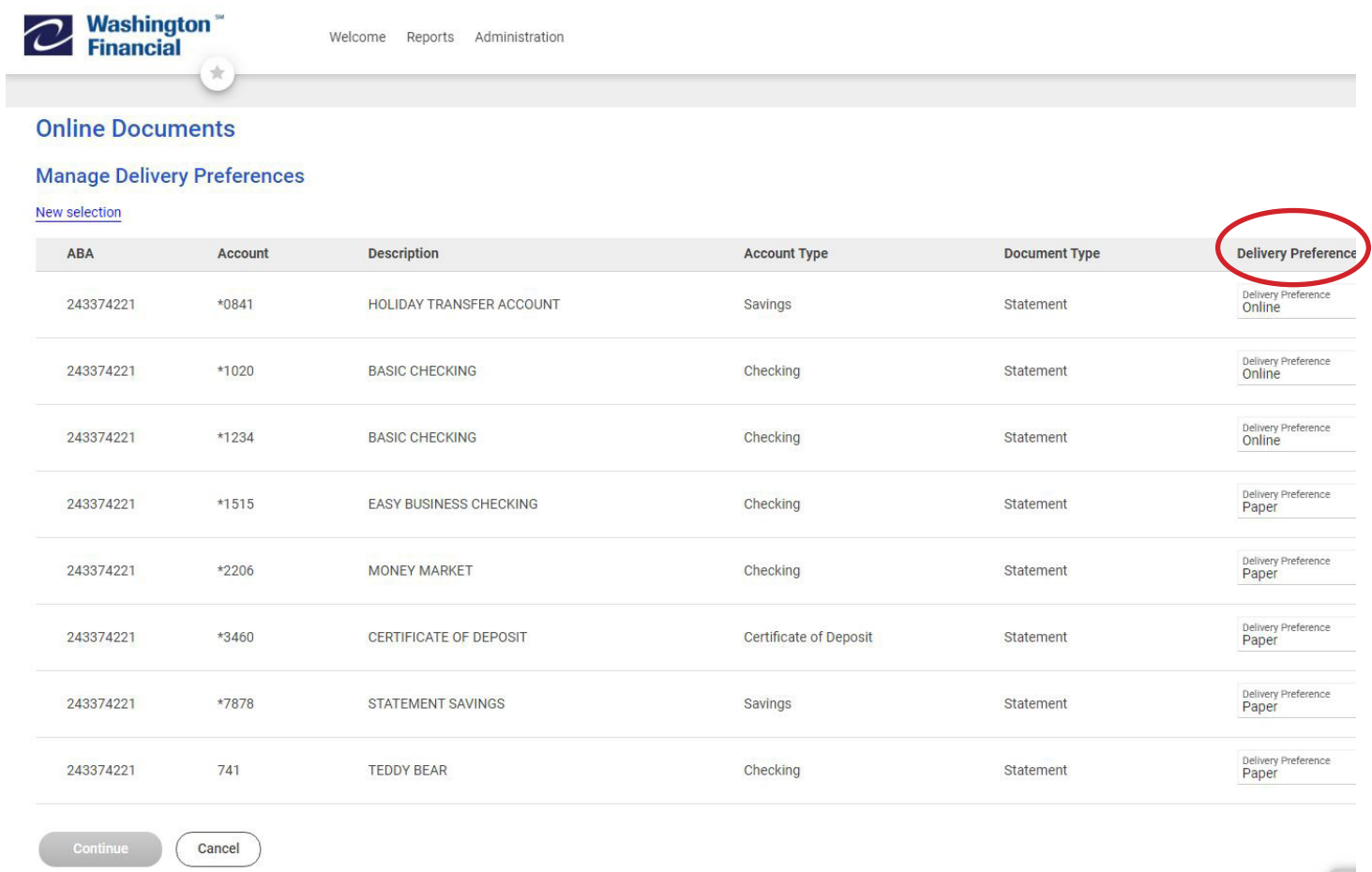

4. Here you will review your changes, and click Save Preferences to complete the update.

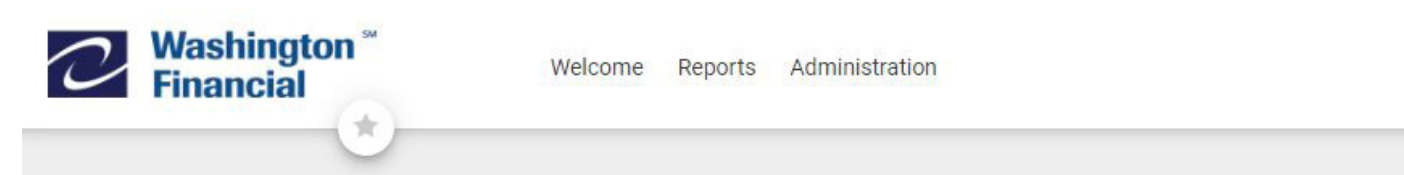

## **Online Documents**

## **Verify Preferences**

 $\left( \Gamma \right)$ You are updating the delivery preferences for these account documents. Documents with "Paper" delivery will no longer be availa

## Make preference changes

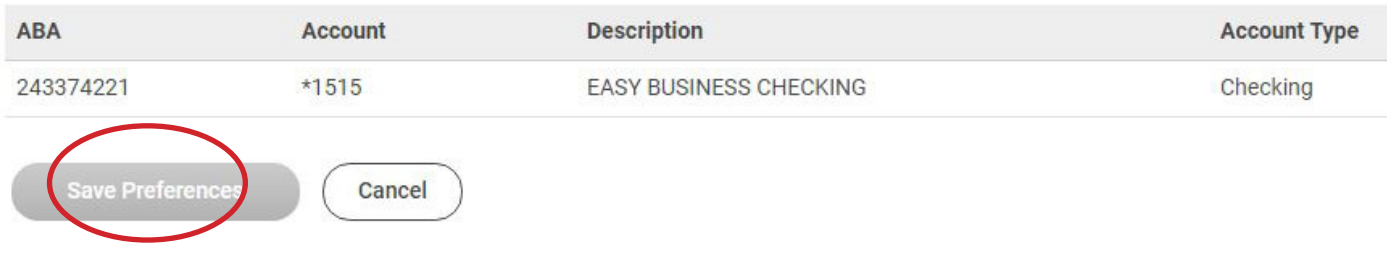